## **Menú Grupo**

## **Administración de grupo**

En ADMINISTRACIO DE GRUPO, se elige NUEVO y se pone nombre al grupo. Se aprieta agregar y aparecen los nombres de todos los alumnos conectados. Se seleccionan los que quiero para ese grupo y ACEPTAR. Se abre una ventana nueva con el nombre del grupo y la lista de ese grupo solamente. Apretar CREAR. Aparece una ventana con el

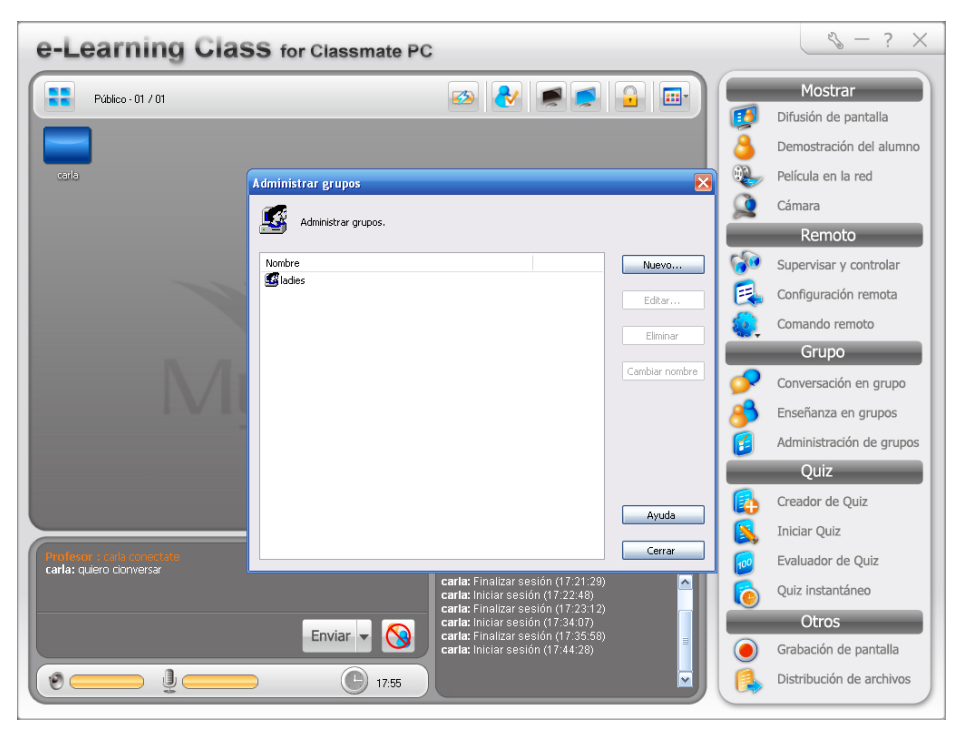

nombre de grupo ya creado y la posibilidad de abrir otro grupo. Se repite la operación para formar cada grupo. Cerrar para concluir la formación de todos los grupos.

## **Conversación en grupo:**

Para generar CONVERSACION EN GRUPO el profesor pinta quienes participan y para empezar a interactuar el docente elige INICIAR. El docente puede escribir debajo y

enviar comentario o moderar la conversación también. El alumno tiene opciones de marcar que desea dejar de hablar o que desea participar. Escribe debajo lo que tiene para compartir y enviar.

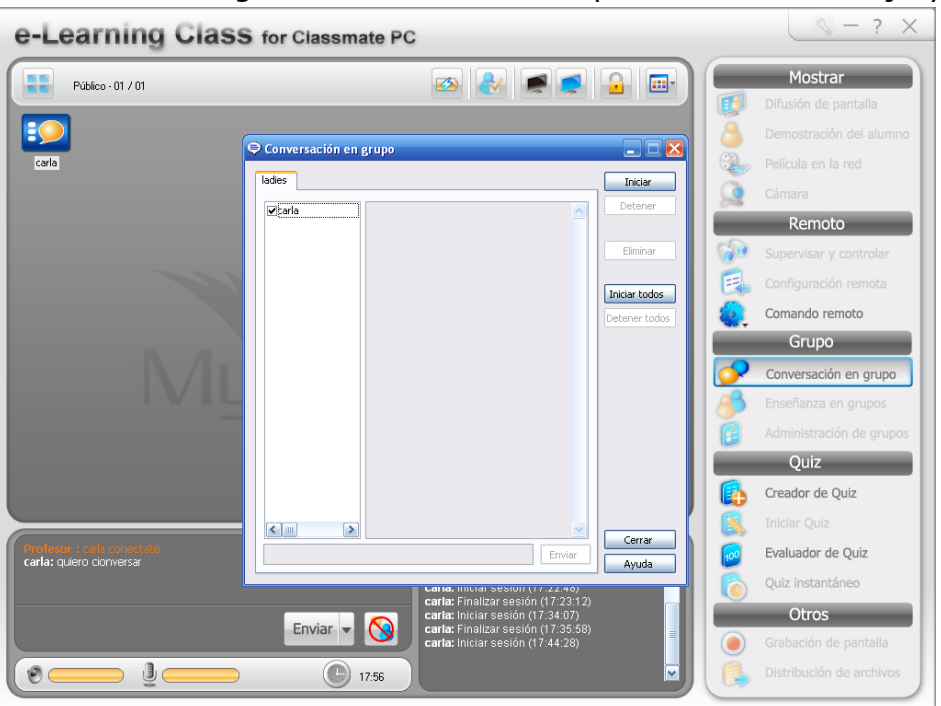

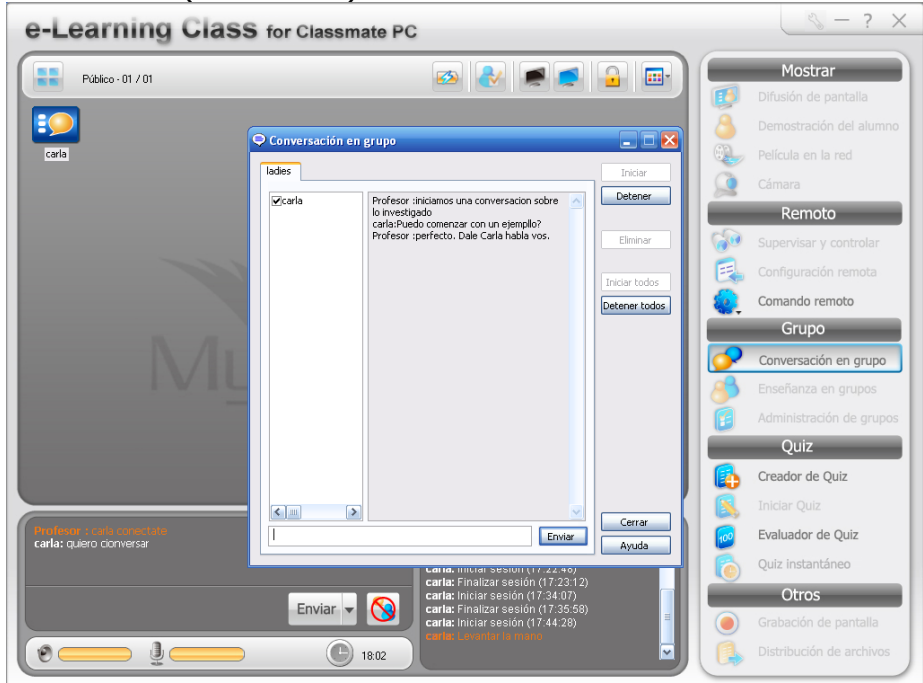

Apretar el botón iniciar (el docente). Se inicia la conversación:

Detener.

## **Enseñanza en grupos:**

ENSEÑANZA EN GRUPOS es para activar a un alumno y pasivizar a otro o para que uno muestre algo a otro.

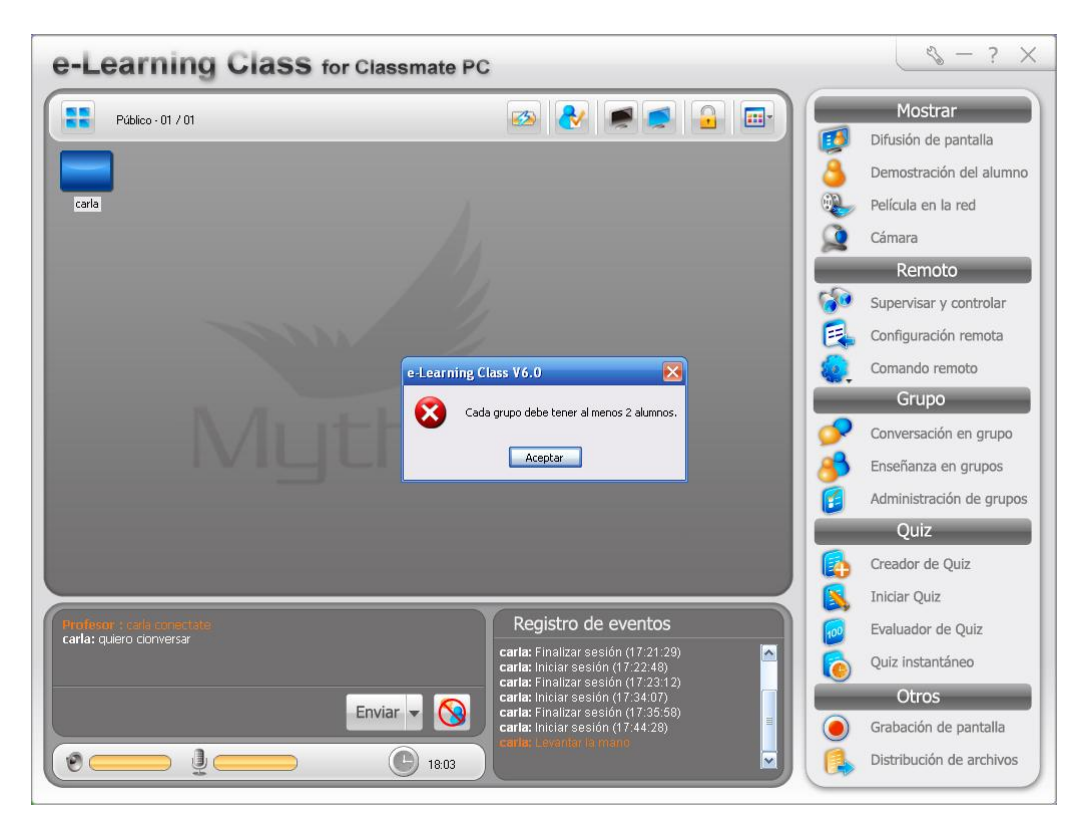